**Praktikum Pengantar Komputer dan Internet**

# **Microsoft Access 2007**

### **"Reporting with Microsoft Access"**

**Tim Asisten**

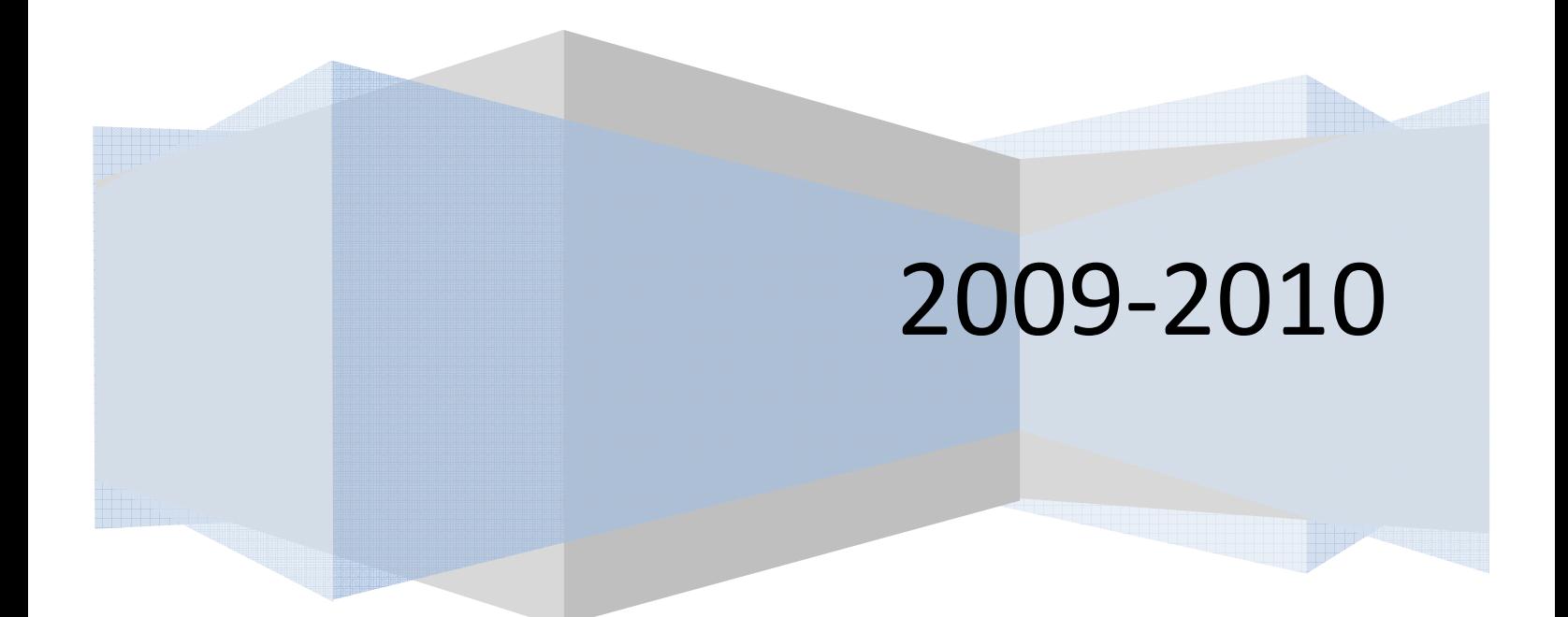

## **MICROSOFT ACCESS 2007**

#### **A. Pengertian Report**

*Report* dapat diartikan dengan sebuah kata: 'laporan'. Report merupakan salah satu fungsi pada Microsoft Access yang berguna untuk membantu kita membuat laporan mengenai data – data yang ada dalam database kita. Sebagai contoh, kita dapat menggunakan report untuk membuat laporan transaksi pada sebuah toko (pembelian dan penjualan), laporan data pegawai sebuah perusahaan, laporan stock dan status barang pada suatu gudang, dan lain – lain.

#### **B. Cara Pembuatan Report pada Microsoft Access 2007**

- 1. Buka Microsoft Access dan siapkan terlebih dahulu database Anda. (pada kesempatan kali ini kita akan menggunakan database bawaan dari Microsoft SQL Server yang bernama '**Northwind.mdb'**)
- 2. Pilih table yang akan dibuat laporannya.
	- Pada percobaan kali ini, gunakan table employees. Lihat gambar 1.
	- Amati isi dari table Employees. Isi dari table Employees berupa Employee ID, Last Name, First Name, Title, Birth Date, dst …

| $\sqrt{\kappa}$<br><b>Tables</b> |                         |                  |                                     |                            |                             |      |                                      |                                               |          |                |               |
|----------------------------------|-------------------------|------------------|-------------------------------------|----------------------------|-----------------------------|------|--------------------------------------|-----------------------------------------------|----------|----------------|---------------|
| 讍<br>Categories                  |                         | Employees        |                                     |                            |                             |      |                                      |                                               |          | $\overline{a}$ | $\Box$        |
| 轟<br>Customers                   |                         |                  | Employee I - Last Nam - First Nam - |                            | Title                       |      | - Title ( - Birth Date - Hire Date - | Address<br>$\mathbf{v}$                       | City     | · Region ·     | Postal C      |
| 爾                                | $\blacksquare$          |                  | Davolio                             | Nancy                      | Sales Representative        | Ms.  |                                      | 08-Dec-1968 01-May-1992 507 - 20th Ave. E.    | Seattle  | <b>WA</b>      | 98122         |
| <b>Employees</b>                 | $\overline{\textbf{H}}$ |                  | 2 Fuller                            | Andrew                     | Vice President, Sales       | Dr.  |                                      | 19-Feb-1952 14-Aug-1992 908 W. Capital Way    | Tacoma   | <b>WA</b>      | 98401         |
| H<br>Order Details               | $\overline{\textbf{H}}$ |                  | 3 Leverling                         | Janet                      | Sales Representative        | Ms.  |                                      | 30-Aug-1963 01-Apr-1992 722 Moss Bay Blvd.    | Kirkland | <b>WA</b>      | 98033         |
| 围<br>Orders                      | $\overline{\textbf{H}}$ |                  | 4 Peacock                           | Margaret                   | Sales Representative        | Mrs. |                                      | 19-Sep-1958 03-May-1993 4110 Old Redmond Rd.  | Redmond  | <b>WA</b>      | 98052         |
| H<br>Products                    | $\overline{\textbf{H}}$ |                  | 5 Buchanan                          | Steven                     | Sales Manager               | Mr.  |                                      | 04-Mar-1955 17-Oct-1993 14 Garrett Hill       | London   |                | <b>SW18JR</b> |
| 讍                                | $\overline{\textbf{H}}$ |                  | 6 Suyama                            | Michael                    | Sales Representative        | Mr.  |                                      | 02-Jul-1963 17-Oct-1993 Coventry House        | London   |                | EC2 7JR       |
| <b>Shippers</b>                  | $\overline{\textbf{H}}$ |                  | 7 King                              | Robert                     | Sales Representative        | Mr.  |                                      | 29-May-1960 02-Jan-1994 Edgeham Hollow        | London   |                | RG19SP        |
| 噩<br>Suppliers                   | $\overline{\textbf{H}}$ |                  | 8 Callahan                          | Laura                      | Inside Sales Coordinato Ms. |      |                                      | 09-Jan-1958 05-Mar-1994 4726 - 11th Ave, N.E. | Seattle  | <b>WA</b>      | 98105         |
|                                  | $\overline{\textbf{H}}$ |                  | 9 Dodsworth Anne                    |                            | Sales Representative        | Ms.  |                                      | 02-Jul-1969 15-Nov-1994 7 Houndstooth Rd.     | London   |                | <b>WG27LT</b> |
|                                  | $\ast$                  | (New)            |                                     |                            |                             |      |                                      |                                               |          |                |               |
|                                  |                         |                  |                                     |                            |                             |      |                                      |                                               |          |                |               |
|                                  |                         |                  |                                     |                            |                             |      |                                      |                                               |          |                |               |
|                                  |                         |                  |                                     |                            |                             |      |                                      |                                               |          |                |               |
|                                  |                         |                  |                                     |                            |                             |      |                                      |                                               |          |                |               |
|                                  |                         |                  |                                     |                            |                             |      |                                      |                                               |          |                |               |
|                                  |                         |                  |                                     |                            |                             |      |                                      |                                               |          |                |               |
|                                  |                         |                  |                                     |                            |                             |      |                                      |                                               |          |                |               |
|                                  |                         |                  |                                     |                            |                             |      |                                      |                                               |          |                |               |
|                                  |                         | Record: M 1 of 9 |                                     | I H H V V No Filter Search | $\vert \vert$               |      | Ш                                    |                                               |          |                |               |
|                                  |                         |                  |                                     |                            |                             |      |                                      |                                               |          |                |               |

Gambar 1. *Pilih dan amati table Employees* 

3. Pilih menu Create.

| A                                                                                 | Form Layout Tools                                                                                                    | Customers1 - Microsoft Access                                                                                                    |                   |
|-----------------------------------------------------------------------------------|----------------------------------------------------------------------------------------------------|----------------------------------------------------------------------------------------------------|-------------------|
| 9<br>C<br>Hom<br>Create                                                           | External Data<br>Database Tools<br>Format<br>Arrange                                                                 |                                                                                                    | $\bullet$ -<br>DX |
| E<br>8Ē<br>SharePoint Table<br>Table<br>Table<br>Design<br>Lists *<br>Templates * | PivotChart<br>$\frac{1}{2}$<br>E<br>E<br>Blank Form<br>Form<br><b>Sam Split Multiple More Forms</b> " Dar-<br>Design | <b>日 Labels</b><br>₩<br>L<br><b>Blank Report</b><br>m<br>Query Macro<br>$Repot$ <sub>san</sub><br>Query<br>Report<br>Report Wizard Design Wizard Design |                   |
| Tables                                                                            | Forms                                                                                                    | Other<br>Reports                                                                                                    |                   |

Gambar 2. *Menu Report pada Access 2007* 

4. Klik Report.

Hasilnya dapat kita lihat seperti gambar di bawah ini:

| E Employees |                       |           |                   |                                 |                          |                                                                |                   |                                           | $\times$<br>$\equiv$<br>a. |
|-------------|-----------------------|-----------|-------------------|---------------------------------|--------------------------|----------------------------------------------------------------|-------------------|-------------------------------------------|----------------------------|
| 玉           | Employee ID Last Name | Employees | <b>First Name</b> | Title                           | <b>Title Of Courtesy</b> | Monday, September 28, 2009<br>11:21:24 AM<br><b>Birth Date</b> | Hire Date Address |                                           | 亖<br>City                  |
|             |                       | 1 Davolio | Nancy             | Sales<br>Representative         | Ms.                      | 08-Dec-1968                                                    |                   | 01-May-1992 507 - 20th Ave. E.<br>Apt. 2A | Seattle                    |
|             |                       | 2 Fuller  | Andrew            | Vice President,<br><b>Sales</b> | Dr.                      | 19-Feb-1952                                                    |                   | 14-Aug-1992 908 W. Capital<br>Way         | Tacoma                     |
|             |                       |           | <b>HH</b>         |                                 |                          |                                                                |                   |                                           |                            |

Gambar 3. *Report yang telah jadi.* 

Percobaan yang baru saja kita lakukan adalah membuat reports dimana Microsoft Access secara otomatis men-generate report demi kemudahan dan kenyamanan pemakainya. Isi dari reports tersebut adalah semua field yang terdapat pada table Employees. Jika kita tidak puas dengan tampilan report yang sangat sederhana tersebut, kita dapat melakukan beberapa aksi yang dapat mempercantik dan memperindah laporan kita.

Sebelum mulai menghias dan menata letak report kita, perhatikan dulu di pojok kanan windows MS Access kita, ada 4 mode view yang dapat kita pilih:

- Report view : tampilan hasil report.
- Print view : tampilan jika report dicetak.
- Layout view : berisi tampilan dan menu untuk merubah layout report.

• Design view : berisi tampilan dan menu untuk menambah atau mendesain sendiri report kita.

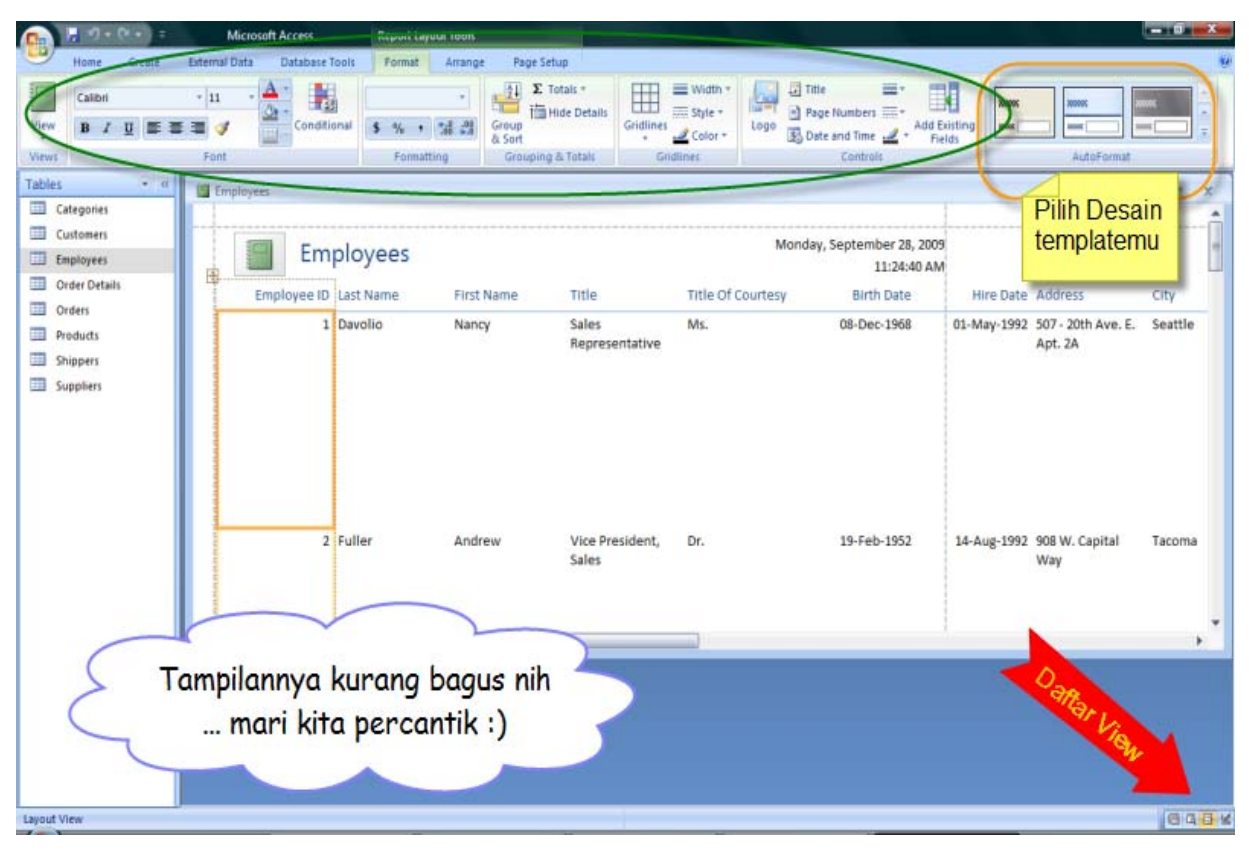

Gambar 4. *Layout view.* 

#### **Latihan 1**

*Buatlah report dengan menggunakan database Northwind.mdb dan table Suppliers sehingga tampilannya kurang lebih menjadi seperti Gambar 5.*

*Clue: Gunakan fitur – fitur yang ada pada layout view dan design view.*

#### Microsoft Access 2007 Pengantar Komputer dan Internet 2009‐2010

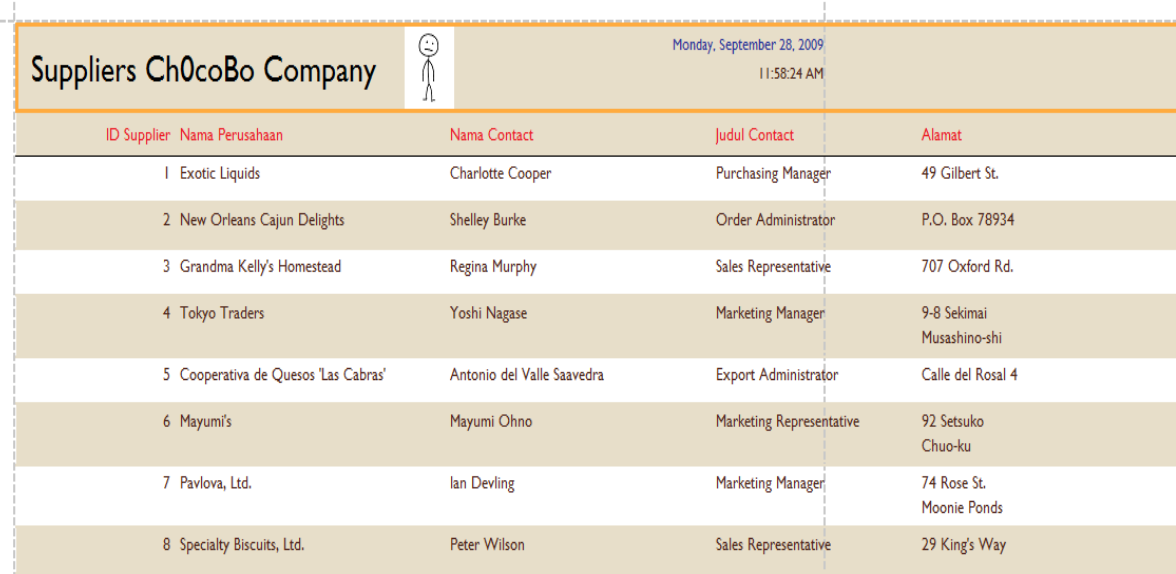

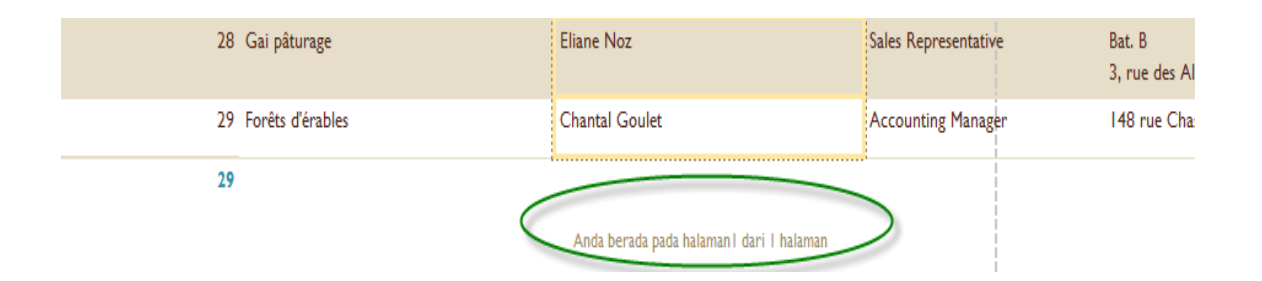

Gambar 5. *Tampilan Report yang telah dimodifikasi.* 

………………………

#### **C. Advanced Reports**

Dalam beberapa kasus, report otomatis seperti yang sudah kita pelajari pada bagian sebelumnya memang praktis dan memudahkan penggunanya. Namun, ada kalanya kita dituntut untuk membuat laporan yang ringkas, padat, berisi, atau jelas. Bayangkan saja betapa membingungkannya jika seorang general manajer diserahi report yang berisi banyak sekali data yang sebenarnya tidak perlu kita lihat dari bawahannya. Oleh karena itulah, advanced report diperlukan sebagai solusi dari masalah tersebut. Dengan advanced report, kita dapat memilih sendiri bagian – bagian

mana saja yang perlu dicantumkan dalam laporan kita. Tentu saja, kita juga dapat mendesain sendiri layout halaman yang akan kita gunakan.

Pada bagian ini, terdapat beberapa opsi yang dapat kita pergunakan untuk membuat reports, antara lain:

- o Blank reports (membuat dari awal dengan halaman layout)
- o Report Design (membuat dari awal dengan halaman design)
- o Report Wizard (membuat dari awal dengan wizard)

Kita akan mempelajari lebih jauh mengenai report – report tersebut dengan mengerjakan beberapa contoh dan latihan pada modul ini.

#### **Blank Reports dan Report Design**

Kedua jenis opsi ini hampir sama, bedanya adalah jika kita memilih blank report, maka kita memulai pekerjaan kita dengan layout view, sedangkan jika kita memilih report design, kita memulai pekerjaan kita dengan design view.

Untuk mencoba kedua opsi ini, bukalah database kita terlebih dahulu dan persiapkan table yang akan kita pakai.

#### **Database:**

#### **Table: Products**

- a.) Blank Reports
	- Pilih menu create -> blank reports
	- Akan muncul sebuah windows kosong yang berupa halaman tempat kita mendesain report.
	- Mulailah mendesain halaman reports tersebut sesuai dengan keinginan Anda.
	- Sebagai latihan, buatlah laporan seperti gambar di bawah ini. Petunjuk:
		- o Pilih menu Format, beri logo dan Title report.
		- o Pindahkan field yang diperlukan saja dengan cara drag and drop dari menu field list yang terletak di sebelah kanan windows.

#### Microsoft Access 2007 Pengantar Komputer dan Internet 2009‐2010

| <b>External Data</b><br>Hame<br>Create<br>View<br><b>Wews</b><br>Font<br>$-$ at<br>Tables<br>œ<br>Categories     | Database Tools<br>Format<br>Arrange<br>罬<br>Formatting<br>Conditional<br>$5 - 16 - 16 = 16$<br>Formatting<br><b>IS Report1</b> | <b>Page Setup</b><br>日<br>E Totals<br>Ħ<br><b>Hide Details</b><br>Group<br>& Sort<br>Grouping & Totals | $T$ Title<br>= Width<br><b>Ellistate</b><br>Grittlines<br>togo<br>Color<br>Gridlines | B<br>Page Numbers<br>idd Existin<br><b>Ball</b> Date and Time<br>Fields<br>Controls<br>Field List | AutoFormat                                               |
|----------------------------------------------------------------------------------------------------|----------------------------------------------------------------------------------------------------|----------------------------------------------------------------------------------------------------|--------------------------------------------------------------------------------------|---------------------------------------------------------------------------------------------------|----------------------------------------------------------|
|                                                                                                    |                                                                                                    |                                                                                                    |                                                                                      |                                                                                                   |                                                          |
|                                                                                                    |                                                                                                    |                                                                                                    |                                                                                      |                                                                                                   |                                                          |
|                                                                                                    |                                                                                                    |                                                                                                    |                                                                                      |                                                                                                   |                                                          |
|                                                                                                    |                                                                                                    |                                                                                                    |                                                                                      |                                                                                                   | Fields available for this view:                          |
| Customers                                                                                                    |                                                                                                    |                                                                                                    |                                                                                      |                                                                                                   | Table<br>ProductID                                       |
| <b>Employees</b>                                                                                                 |                                                                                                    | Report dengan blank Report                                                                             |                                                                                      |                                                                                                   | ProductName                                              |
| Order Details                                                                                                    |                                                                                                    |                                                                                                    |                                                                                      |                                                                                                   | CategoryID                                               |
| 謂<br>Orders                                                                                                    |                                                                                                    |                                                                                                    |                                                                                      | <b>UnitPrice</b>                                                                                  | <b>Contained</b>                                         |
| Products                                                                                                    | <b>Product ID Product Name</b>                                                                                                 | Unit Price                                                                                             | Discontinued                                                                         |                                                                                                   | <b>UnitsInStock</b><br>UnitsOnOrder                      |
| <b>Shippers</b><br>Suppliers                                                                                     | 1 Chai                                                                                                    | \$18.00                                                                                                |                                                                                      | <b>Drag and Drop</b>                                                                              |                                                          |
|                                                                                                    | 2 Chang                                                                                                    | \$19.00                                                                                                |                                                                                      |                                                                                                   | Discontinued                                             |
|                                                                                                    | 3 Aniseed Syrup                                                                                                    | D<br>\$10.00                                                                                           |                                                                                      |                                                                                                   |                                                          |
|                                                                                                    | 4 Chef Anton's Cajun Seasoning                                                                                                 | D<br>\$22.00                                                                                           |                                                                                      |                                                                                                   |                                                          |
|                                                                                                    | 5 Chef Anton's Gumbo Mix                                                                                                    | $$21.35$ $\Box$                                                                                        |                                                                                      |                                                                                                   |                                                          |
|                                                                                                    | 6 Grandma's Boysenberry<br>Repring                                                                                             | \$25.00                                                                                                |                                                                                      | <b>H</b> Categories                                                                               | Fields available in related tables:<br><b>Edit Table</b> |
|                                                                                                    | 7 Uncle Bob's Organic Dried<br>Pages                                                                                           | \$30.00 0                                                                                              |                                                                                      | <b>H</b> Order Details<br>+ Suppliers                                                             | <b>Edit Table</b><br><b>Edit Table</b>                   |
|                                                                                                    | 8 Northwoods Cranberry Sauce                                                                                                   | $$40.00$ $\Box$                                                                                        |                                                                                      |                                                                                                   |                                                          |
|                                                                                                    | o Mishi Kobe Niku                                                                                                    | \$97.00                                                                                                |                                                                                      |                                                                                                   |                                                          |
|                                                                                                    | 10 Ikura                                                                                                    | \$31.00                                                                                                |                                                                                      |                                                                                                   |                                                          |
|                                                                                                    | 11 Queso Cabrales                                                                                                    | \$21.00                                                                                                |                                                                                      |                                                                                                   | Field: available in other tables:                        |
|                                                                                                    | 12 Queso Manchego La Pastora                                                                                                   | 538.00                                                                                                 |                                                                                      | <b>El Customers</b><br>H Employees                                                                | <b>Edit Table</b><br><b>Edit Table</b>                   |
|                                                                                                    | 13 Konbu                                                                                                    | \$6.00 D                                                                                               |                                                                                      | F Orders                                                                                          | <b>Edit Table</b>                                        |
|                                                                                                    | 14 Tofu                                                                                                    | \$23.25                                                                                                |                                                                                      | + Shippers                                                                                        | <b>Edit Table</b>                                        |
|                                                                                                    |                                                                                                    |                                                                                                    |                                                                                      |                                                                                                   |                                                          |
|                                                                                                    |                                                                                                    |                                                                                                    |                                                                                      |                                                                                                   |                                                          |
| 田市<br>$\frac{1}{2} \frac{1}{2} \left( \frac{1}{2} \right) \left( \frac{1}{2} \right) \left( \frac{1}{2} \right)$ |                                                                                                    |                                                                                                    |                                                                                      |                                                                                                   | Show only fields in the current record source            |
| Layout View<br><b>ESUDAL</b>                                                                                     | <sup>29</sup> De Problem loading pa. <b>1.</b> Modul Access 3 by 80 <b>4</b> Modul Praktikum P <b>De</b> Microsoft Access -    |                                                                                                    |                                                                                      |                                                                                                   | <b>四马目</b><br><b>CHECK THE LIGHT</b>                     |

Gambar 6. *Tampilan Blank Report yang telah selesai dibuat.* 

#### b.) Report Design

- Pilih menu create -> Report Design.
- Akan muncul sebuah windows kosong yang berupa halaman tempat kita mendesain report.
- Mulailah mendesain halaman reports tersebut sesuai dengan keinginan Anda.
- Sebagai latihan, buatlah laporan seperti gambar di bawah ini. Catatan:
	- o Untuk mendesain letak fields dapat dilakukan dengan cara drag and drop seperti pada blank report.
	- o Label digunakan untuk memberi text pada reports.
	- o Image dapat disertakan dari icon image pada menu Design.
	- o Fill dan Alternate Fill dapat dilakukan dengan klik kanan pada bagian kosong di desain report, lalu pilih warna yang kita inginkan.
	- o Button (hanya sebagai perkenalan saja ☺) digunakan untuk memberi kontrol terhadap hasil report kita.

#### Microsoft Access 2007 Pengantar Komputer dan Internet 2009‐2010

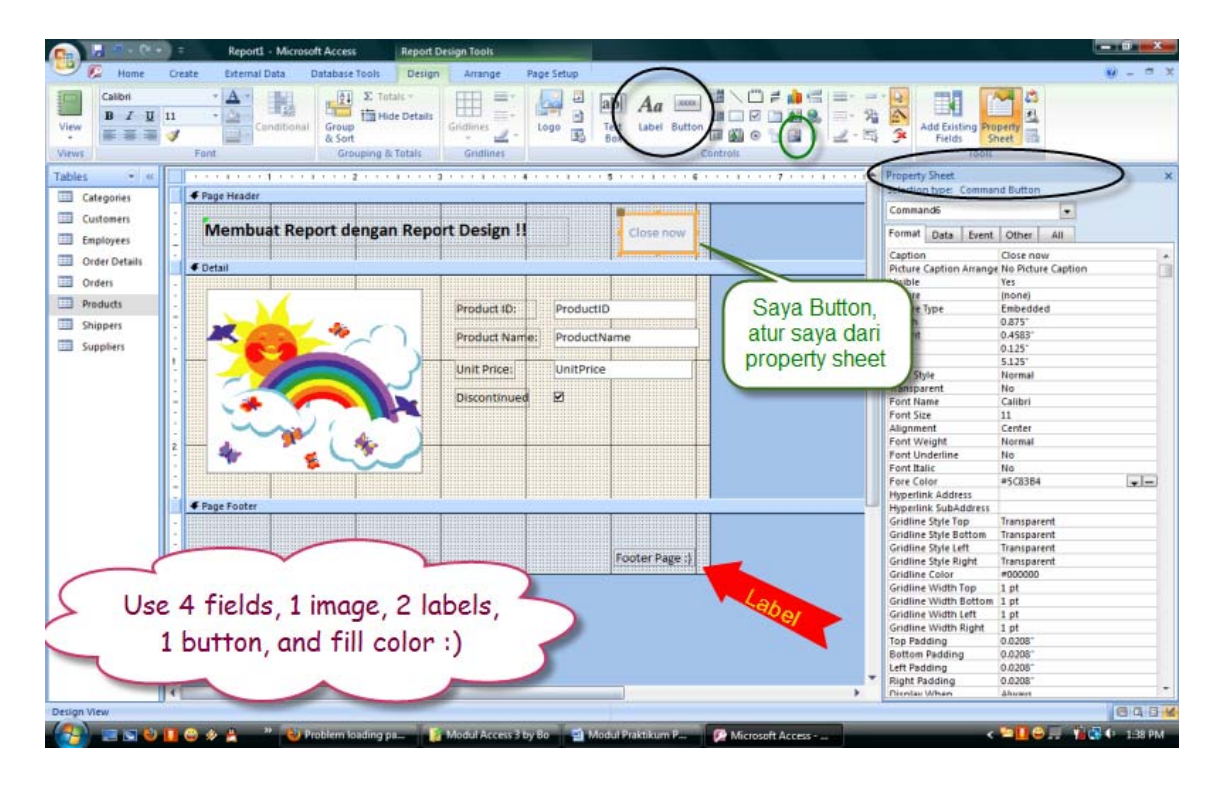

Gambar 7. *Tampilan akhir report dengan Report Design.* 

- o Pada percobaan kali ini, Button akan kita coba letakkan di header saja. Setelah selesai meletakkan button, beri text pada button (Caption) dengan value 'Close Now'. Pengaturan segala sesuatu tentang button dapat kita atur secara terpusat dari property sheet.
- o Kita akan mencoba sedikit menyusupkan event ke dalam button tersebut. Caranya:
	- o Klik kanan pada button, lalu pilih build event.
	- o Akan muncul windows baru dan aturlah seperti gambar berikut:

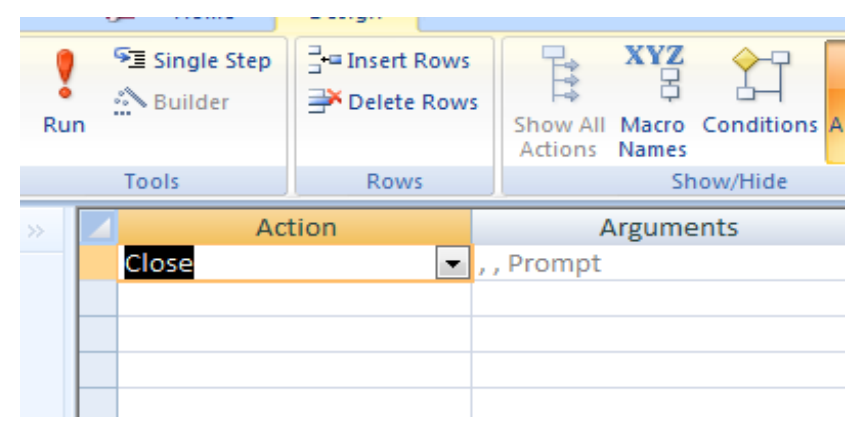

Gambar 8. *Action Close.* 

- o Klik Run
- Setelah melakukan semua perintah di atas, klik pada report view dan kita akan melihat hasil akhir report yang baru saja kita buat seperti pada gambar di bawah ini:

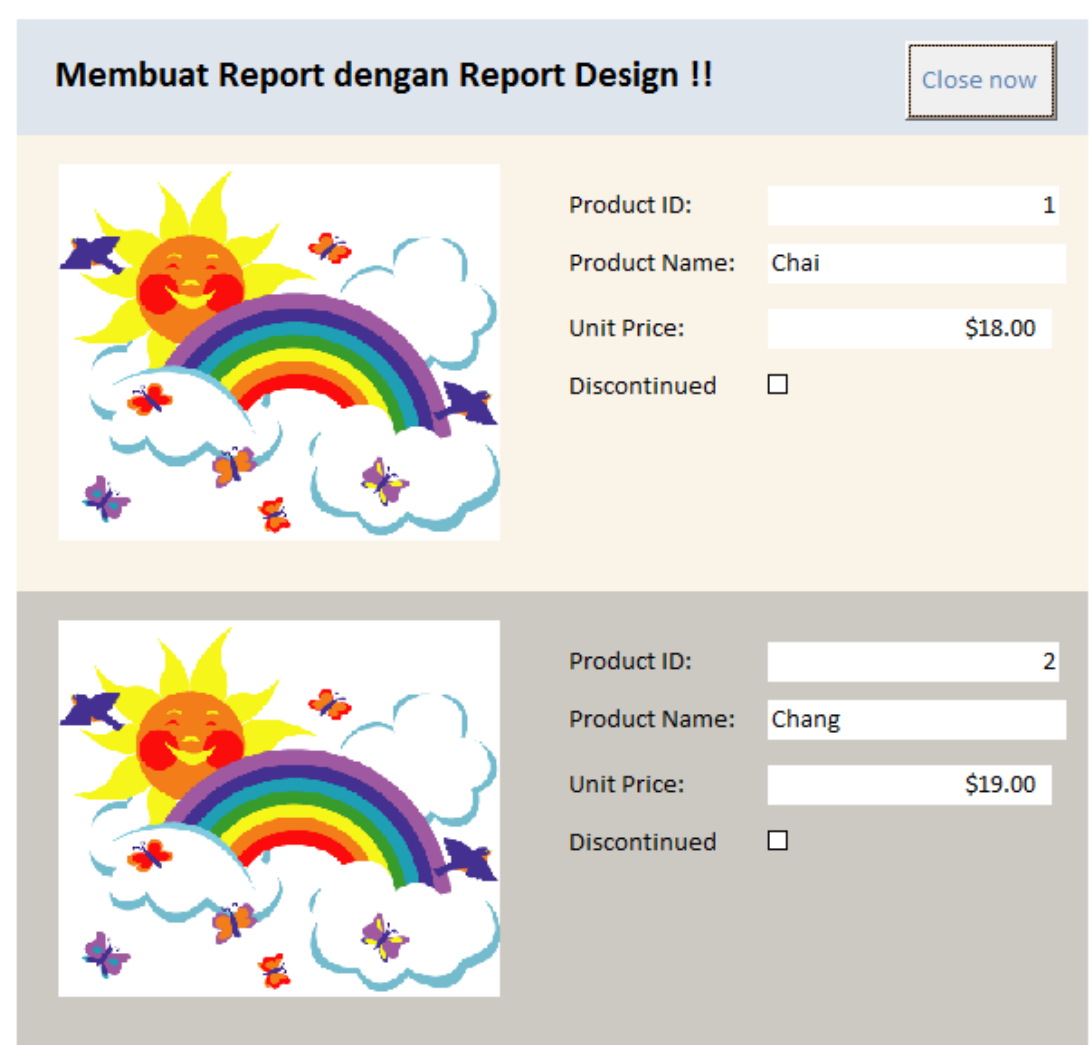

Gambar 9. *Hasil report.* 

• Pertanyaan: Jika kita klik tombol close, apa yang terjadi ?

#### **Tambahan:**

- $\checkmark$  Pelajari Report Wizard.
- 9 http://databases.about.com/od/tutorials/Tutorials.htm
- $\checkmark$  http://www.bocsoft.net/blog/?p=13
- $\checkmark$  http://www.techtutorials.info/appaccess.html
- 9 http://databases.about.com/od/tutorials/l/aareports1.htm
- $\checkmark$  http://www.google.com  $\odot$

*" You don't get paid for the hour. You get paid for the value you bring to the hour "* – **Jim Rohn**

\*\*\*\*\*\*\*\*\*\*\*\*\*\*\*\*\*\*\*\*

\*\*\*\*\*\*\*\*\*\*\*\*\*\*\*\*\*\*\*\*